# Advance Preparation Guide

187th Parallel Programming Workshop with Trial Account "Supercomputing for Beginners"

29 Sep. 2022

Information Technology Center, The Univ. of Tokyo

Contact: shiba [at] cc.u-tokyo.ac.jp

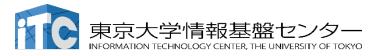

### Table of Contents

- Preparation for Zoom online video meeting p. 3
- Confirmation of your supercomputer account p. 4
- How to use Supercomputer User Portal
   p. 5 9
- Advance environment settings for using Supercomputers

### A. Windows

- Option 1 OpenSSH p. 11 14
- Option 2 Cygwin p. 15 25
- B. <u>Mac OS</u> p. 26 28
- C. <u>Linux</u> p. 29

### Preparation for Zoom — online video meeting

- Download:
  - https://zoom.us/download#client 4meeting
- Please install Zoom client software prior to the workshop.
  - It is NOT necessary to create your Zoom account.
  - We will announce how to join the session on 26th Sep.
- Please update the Zoom client software to the newest version.
  - Ver. 5.11.5, as of 16th Aug.
  - Ver. 5.0 or above is required for this workshop !!
- How to use Zoom:

https://utelecon.adm.u-tokyo.ac.jp/en/zoom/usage/

## Confirm your account for the supercomputer

For the hands-on in the workshop, we will use Oakbridge-CX (OBCX) supercomputer system at Information Technology Center (ITC), the University of Tokyo.

Your user account:

User ID: tUVXYZ ("t" + five numerical digits)

Group ID: gt00

Account expiration: 9:00 AM, 29th Oct. 2022.

Your account information will be notified on (ca.) 26th Sep by an e-mail.

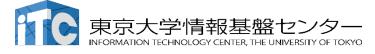

### Notice of Suspension of Operation

Due to the system maintenance,
Oakbridge-CX (OBCX) System will be suspended
from 9:00 AM, 22nd Sep.
to 5:00 PM, 26th Sep.

During this period, OBCX User Portal (see pp.6-9) will be suspended. Please test your login to User Portal on 27th or 28th Sep.

**OBCX** operation schedule

https://www.cc.u-tokyo.ac.jp/en/supercomputer/schedule.php

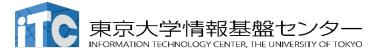

### Confirm OBCX User Portal

For using supercomputers at the Information Technology Center, the Univ. of Tokyo, we first make preparation on the "User Portal".

### System information

https://www.cc.u-tokyo.ac.jp/en/supercomputer/obcx/service/

#### **OBCX User Portal**

Please make sure you can log in before the workshop.

https://obcx-www.cc.u-tokyo.ac.jp/cgi-bin/hpcportal.en/index.cgi

# (1) Login to OBCX User Portal (1/2) You receive a PDF file from us

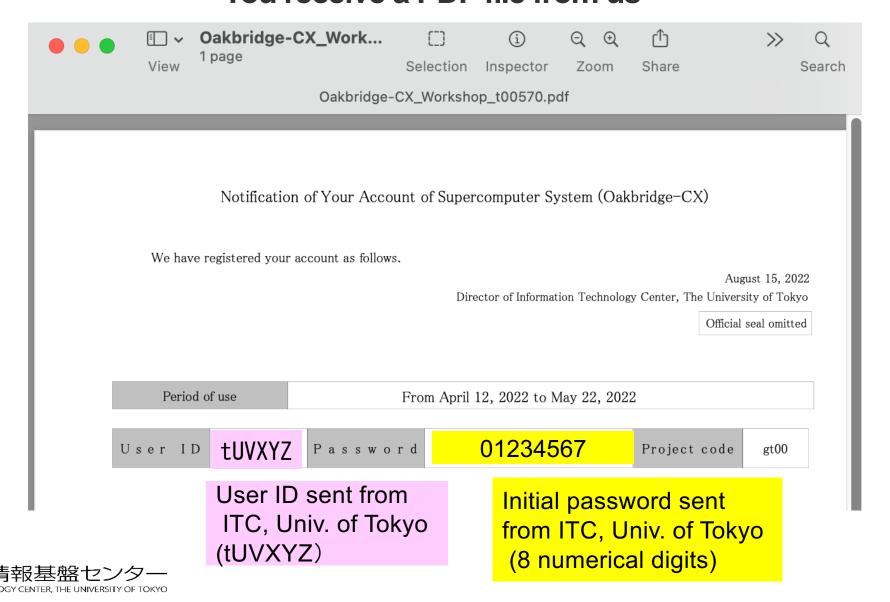

# (1) Login to OBCX User Portal (2/2)

https://obcx-www.cc.u-tokyo.ac.jp/cgi-bin/hpcportal.en/index.cgi

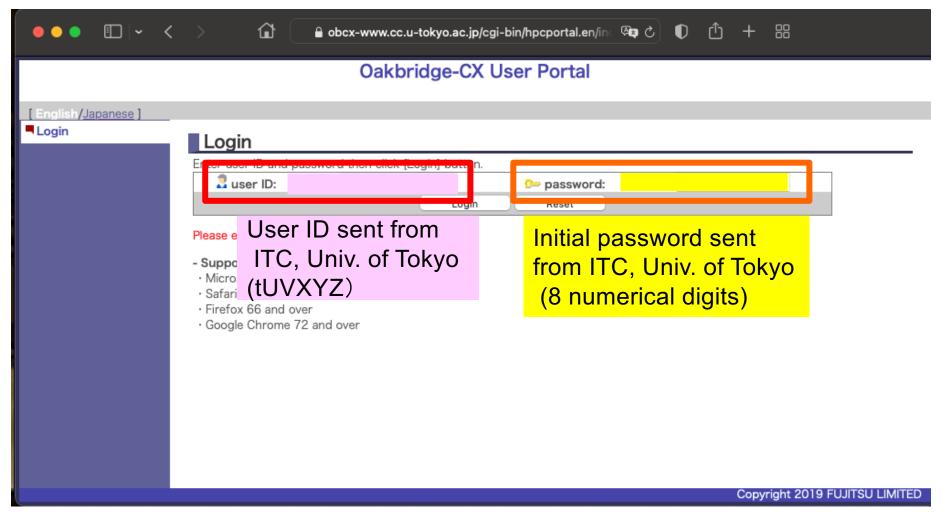

# Initial password change

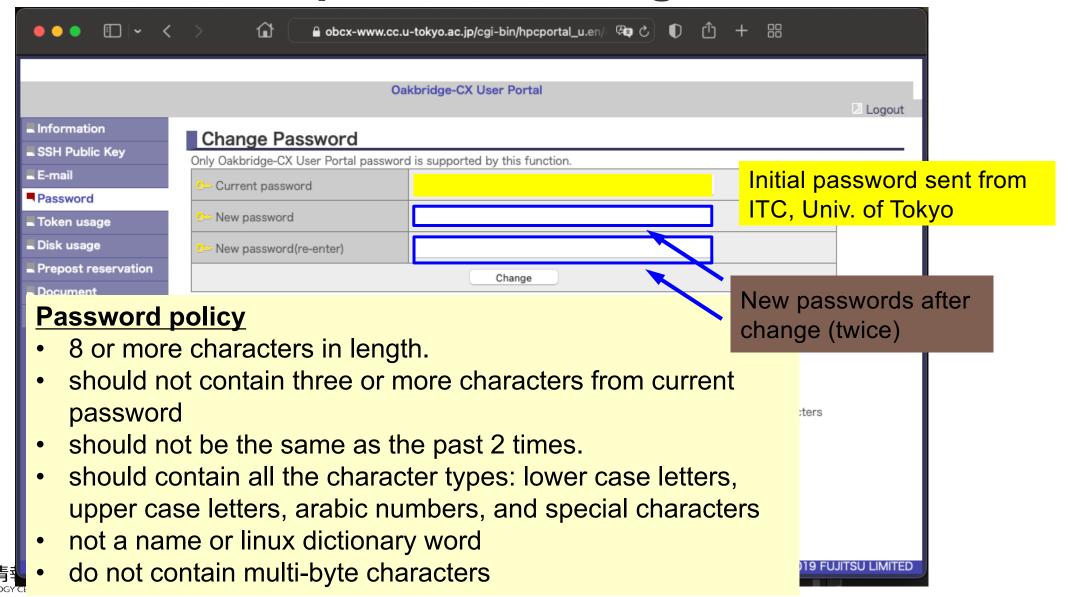

### If your operating system is Windows

Please choose from the following two options:

OpenSSH Client from PowerShell
 Easiest way if you are used to command line.

### 2. Cygwin

Linux-like environment for Windows which can be prepared without administrator's privilege.

Certain amount of free disk space required (100 mb – 2gb).

- 1. Open "Settings" ([Windows] + i)
- 2. Click "Apps"

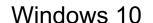

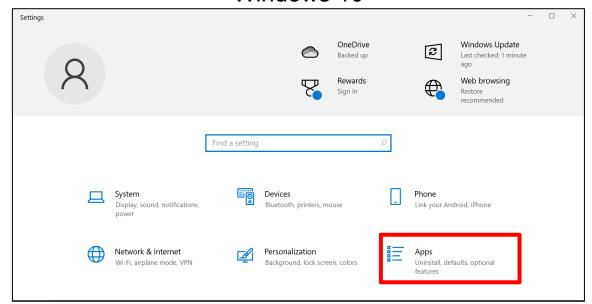

#### Windows 11

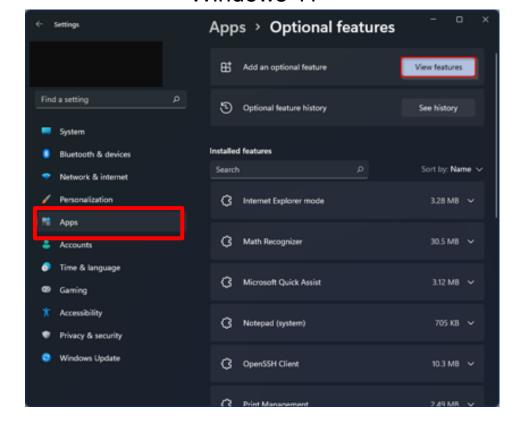

Find a setting

Bluetoath & devices

Network & internet

✓ Personalization

Time & language

Gaming

\* Accessibility

Privacy & security

Windows Update

### Install OpenSSH from "Optional features"

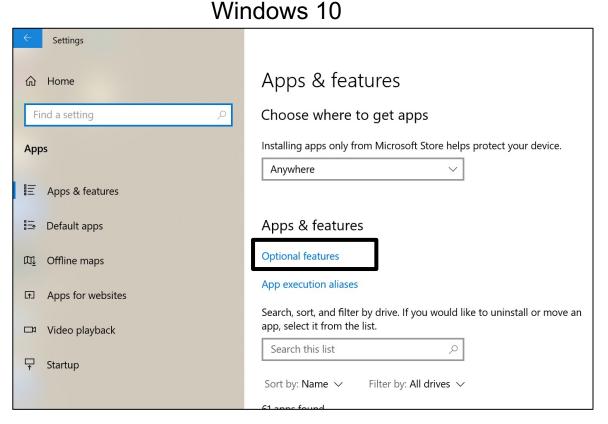

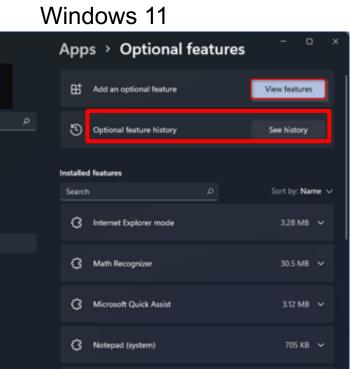

10.3 MB V

OpenSSH Client

- Install OpenSSH from "Optional features"
- If "OpenSSH Client" is included as an "installed feature", you are ready.
- If not included, install "OpenSSH Client" by clicking "Add a feature".
  - # "OpenSSH Server" is not necessary.

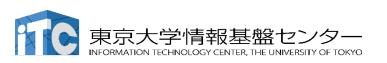

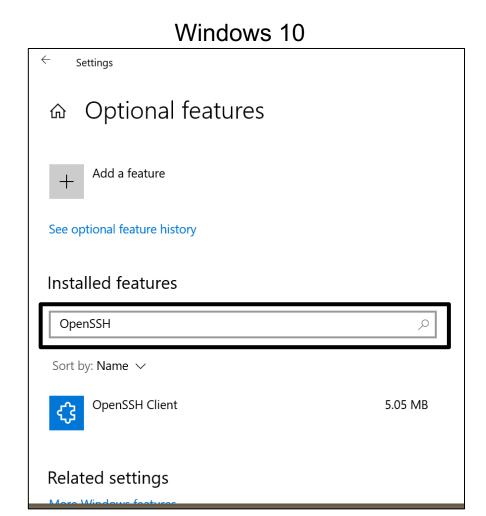

#### Launch Windows PowerShell

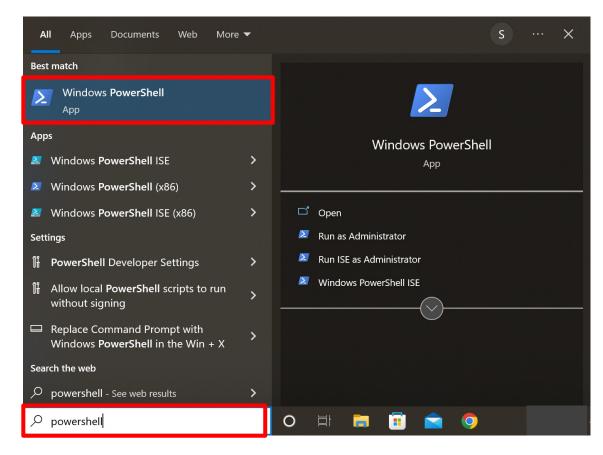

### 5. Verify availability of OpenSSH

```
Windows PowerShell
                                                                             Windows PowerShell
Copyright (C) Microsoft Corporation. All rights reserved.
Try the new cross-platform PowerShell https://aka.ms/pscore6
PS C:\Users\shiba> ssh -V
OpenSSH_for_Windows_8.1p1, LibreSSL 3.0.2
PS C:\Users\shiba> _
```

### Installation of Cygwin

- Cygwin = Linux-like environment for Windows
- Cygwin User's Guide

https://cygwin.com/cygwin-ug-net.html

First things to do for using Cygwin

Get installer (setup-x86\_64.exe)

Connect your computer to the internet and double click installer icon

Follow the installer instructions

## Installation of Cygwin

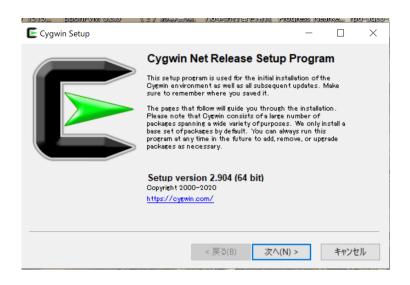

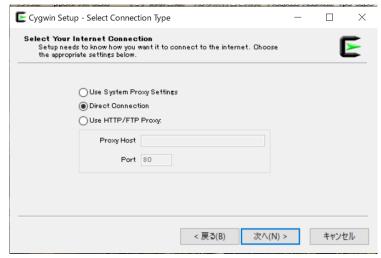

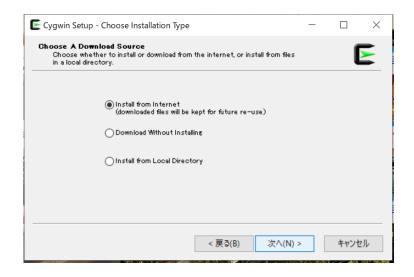

| Choose a s | ite from this list, or add your own si                                                                                                    | ites to the list |   |     | [ |
|------------|----------------------------------------------------------------------------------------------------|------------------|---|-----|---|
|            | Available Download Sites:                                                                                                    |                  |   |     |   |
|            | ftp://ftp.inftu-dresden.de<br>http://ftp.inftu-dresden.de<br>http://gymin.mbwarez.dk<br>ftp://ftp.funet.fi<br>ftp://ftp.funet.fi<br>ftp://ftp.fsn.hu<br>http://ftp.fsn.hu<br>http://mirrorisoc.orgil<br>ftp://bo.mirrorisorit<br>ftp://bo.mirrorisorit<br>ftp://ftp.isist.ac.ip<br>http://ftp.isist.ac.ip |                  | ^ |     |   |
| User URL:  | a//ai.                                                                                                    |                  |   | Add |   |
| User URL:  | http://bo.mirror.garrit<br>ftp://ftp.jaist.ac.jp<br>http://ftp.jaist.ac.jp                                                                                                    |                  |   | Add |   |

## Installation of Cygwin

- Basic packages are automatically installed as default.
- On the installer, each package can be added by double clicking the corresponding item.
- In this workshop, the following packages are required.
   openssh (for all users)
   openssl (for all users)

You can check if they are installed.

# Cygwin – check if "openssh" installed as a package (1/3)

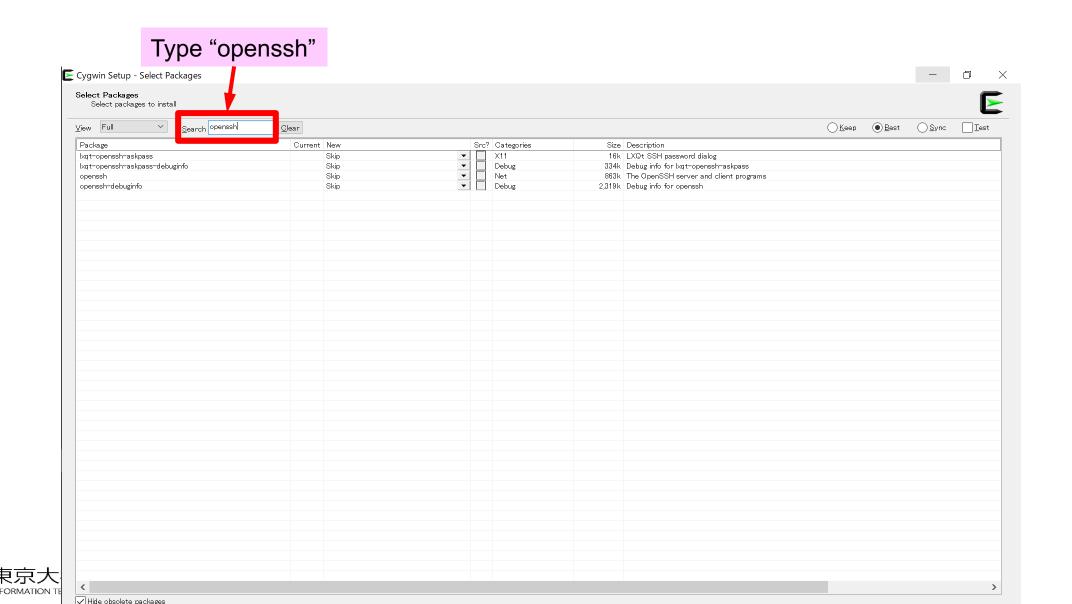

# Cygwin – check if "openssh" installed as a package (2/3)

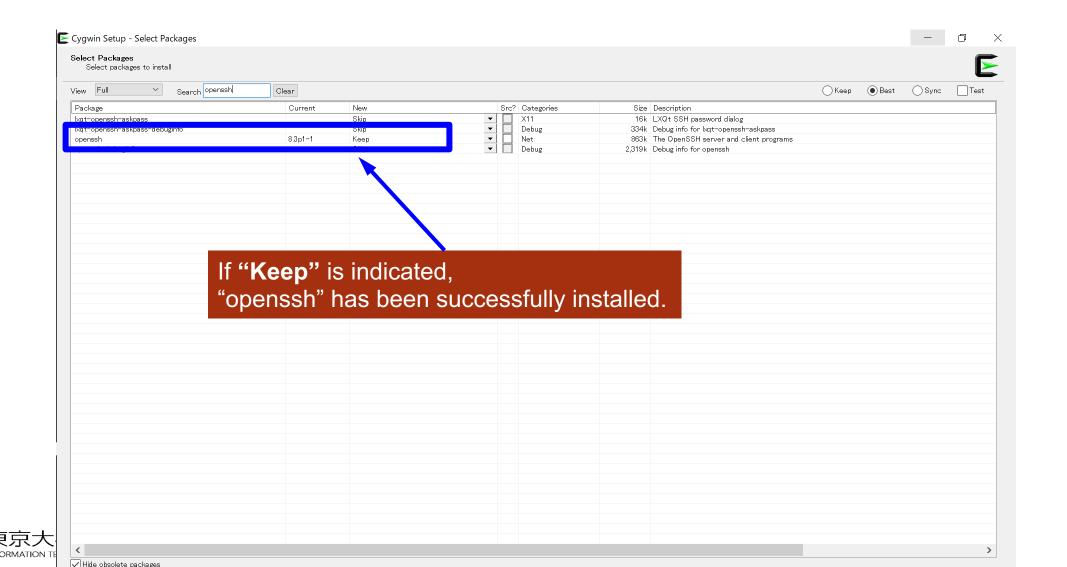

# Cygwin – check if "openssh" installed as a package (3/3)

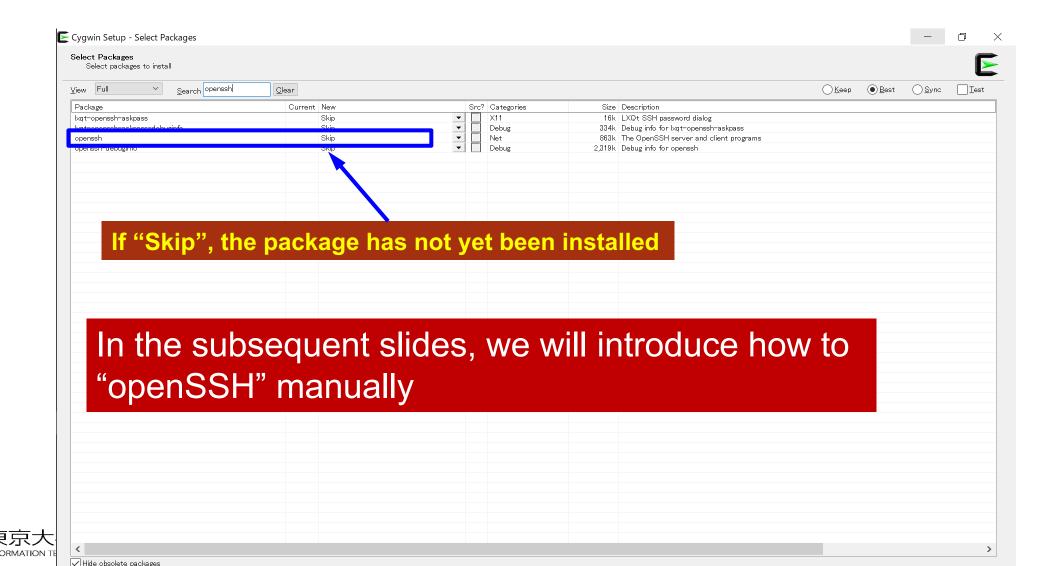

# Install "openssh" (1/3)

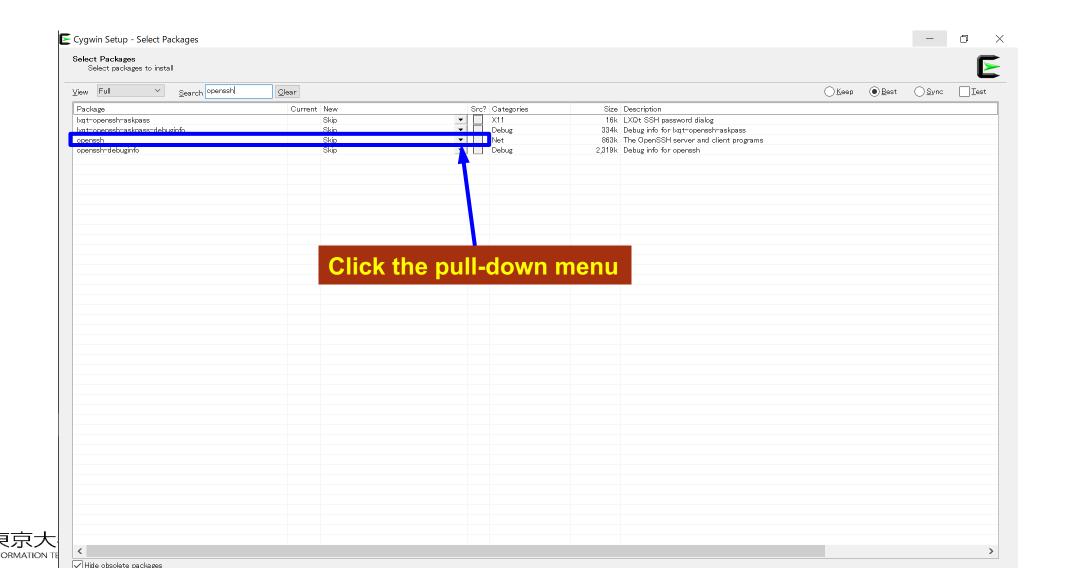

# Install "openssh" (2/3)

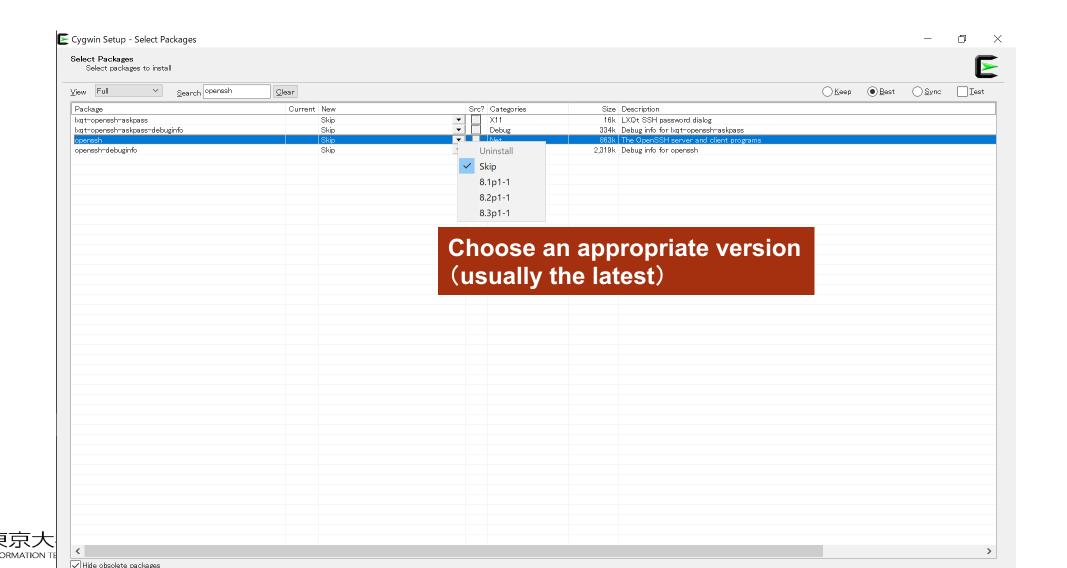

# Install "openssh" (3/3)

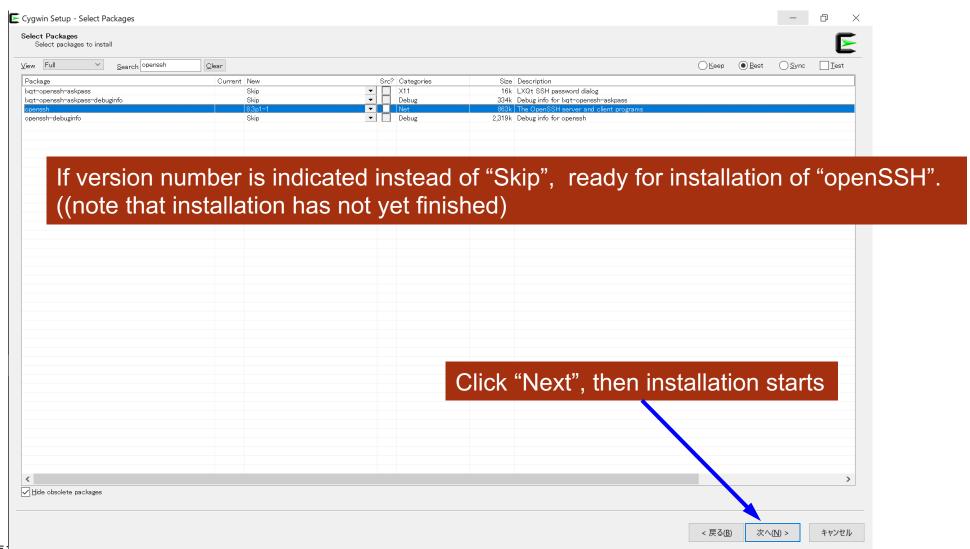

### "ssh-keygen (OpenSSH)": confirm installation

```
$ ssh-keygen ---h
ssh-keygen: unknown option -- -
usage: ssh-keygen [-q] [-b bits] [-C comment] [-f output_keyfile] [-m format]
                   [-t dsa | ecdsa | ecdsa-sk | ed25519 | ed25519-sk | rsa]
                   [-N new passphrase] [-O option] [-w provider]
       ssh-keygen -p [-f keyfile] [-m format] [-N new_passphrase]
[-P old_passphrase]
        ssh-keygen -i [-f input_keyfile] [-m key_format]
       ssh-keygen -e [-f input_keyfile] [-m key_format]
       ssh-keygen -y [-f input keyfile]
 (\cdots)
       ssh-keygen -L [-f input_keyfile]
       ssh-keygen -A [-f prefix_path]
        ssh-keygen -k -f krl_file [-u] [-s ca_public] [-z version_number]
                   file ...
        ssh-keygen -Q -f krl file file ...
       ssh-keygen -Y find-principals -s signature_file -f allowed_signers_file
       ssh-keygen -Y check-novalidate -n namespace -s signature_file
       ssh-keygen -Y sign -f key_file -n namespace file ...
       ssh-keygen -Y verify -f allowed_signers_file -I signer_identity
                 -n namespace -s signature file [-r revocation file]
```

### "ssh-keygen (OpenSSH)": confirm installation

# Mac OS (1)

On Mac OS 10.12 or later, "Terminal" is pre-installed as a utility application, which can be used for connecting to supercomputers.

#### How to launch

"Finder"

- → "Applications"
- → "Utilities"
- → "Terminal"

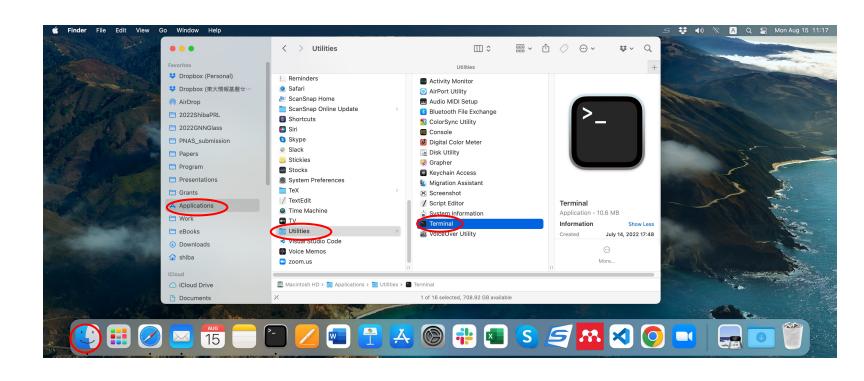

## Mac OS (2)

It is recommended to add Terminal into "Dock" so that it can be launched at any time.

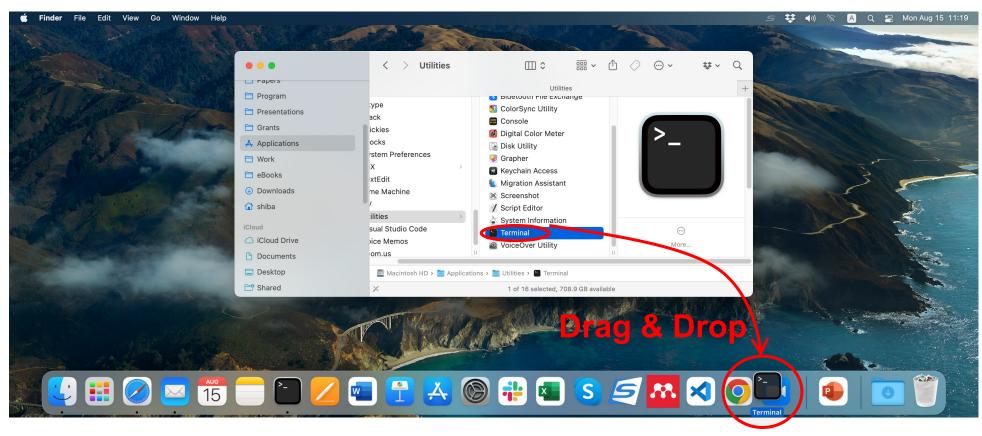

# Mac OS (3)

When launched, command line is displayed. Therein you can verify availability of OpenSSH by typing

> ssh -V

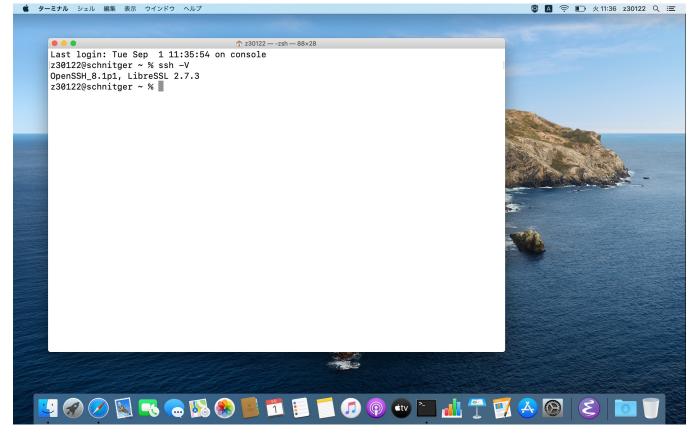

### Linux OS

If you are experienced, you can participate in the workshop using Linux. However, please try to solve any technical troubles by yourself whenever possible.

Please install openSSH and openSSL in advance.

- Ubuntu (v18.04 and later), Debian (v9 and later)
- > sudo apt install openssh-server openssh-client
- Red Hat CentOS (v6 and later), Fedora (v22 and later).
- > yum install openssh-server openssh-client